## **Tee sijaisapuhakemus sähköisesti Lomitusnetissä**

Kun teet sijaisapuhakemuksen Lomitusnetissä, kirjallinen hakemuksesi tulee perille paikallisyksikköön heti, kun painat Lähetä.

## Tee näin:

## 1. syötä selaimen osoitekenttään lomitus.fi

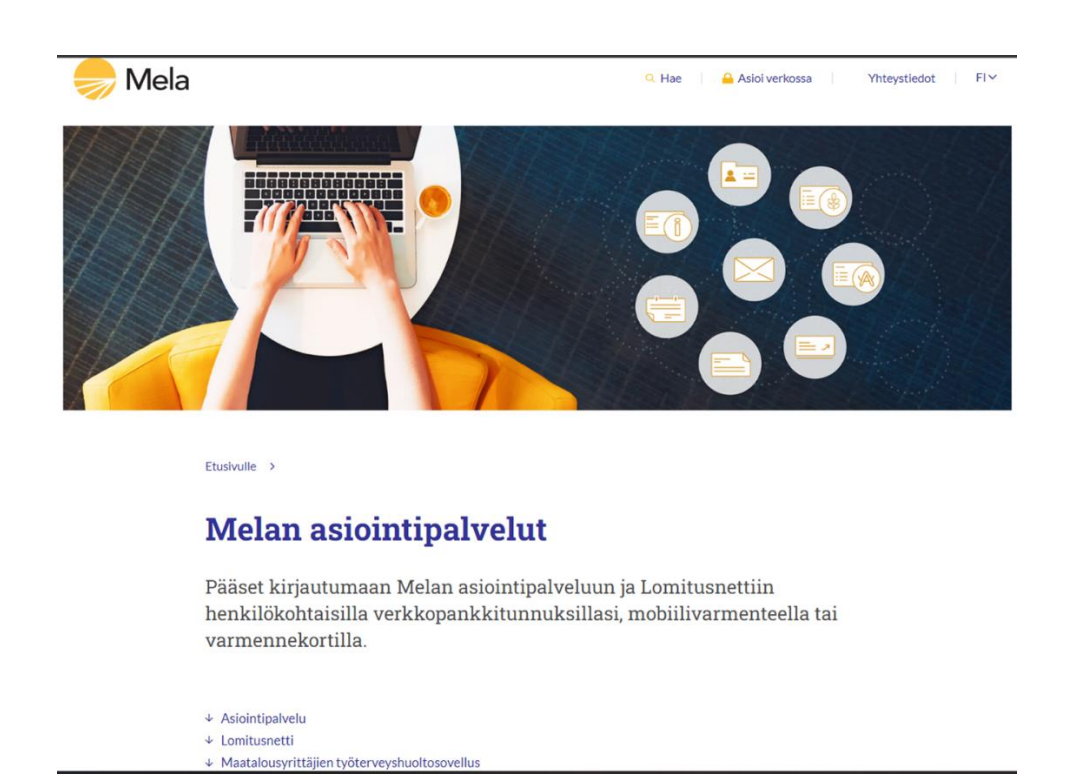

**Älä kuitenkaan mene Melan Asiointipalveluihin, vaan joko valitse yllä näkyvän kuvan näytöltä Lomitusnetti tai vieritä sivua niin alas, että löydät Kirjaudu Lomitusnettiin.**

## 2. Klikkaa Kirjaudu Lomitusnettiin

## Lomitusnetti

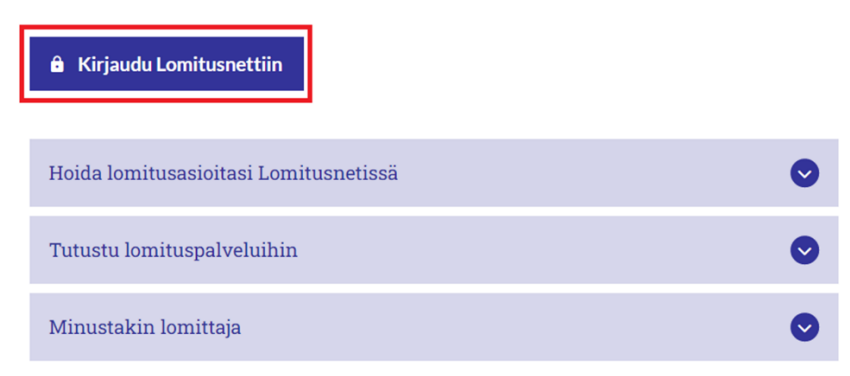

## 3. Valitse kirjautumistapa

# Mela Asiointipalvelu

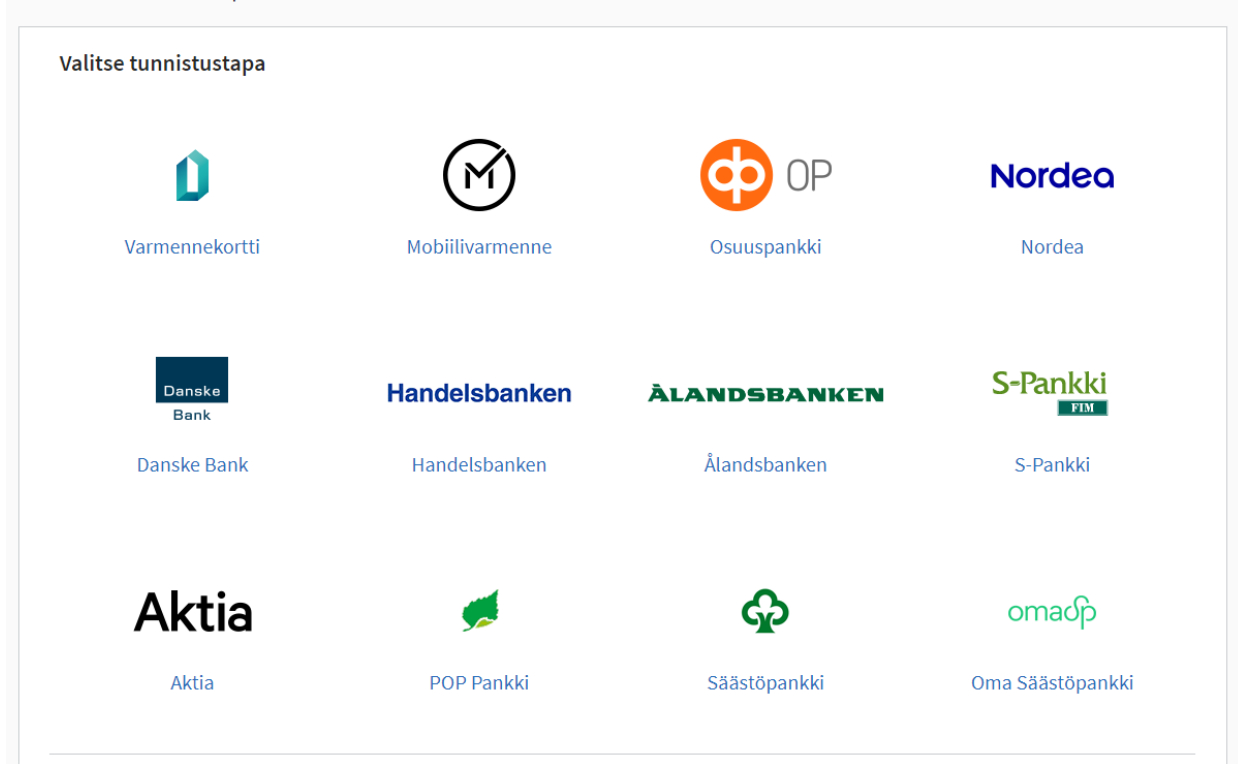

- 4. Tunnistaudu ja seuraa tunnistautumispalvelun ohjeita, kunnes tulet tälle näytölle:
- 5. Klikkaa linkkiä Tee sähköinen vuosiloma- tai sijaisapuhakemus

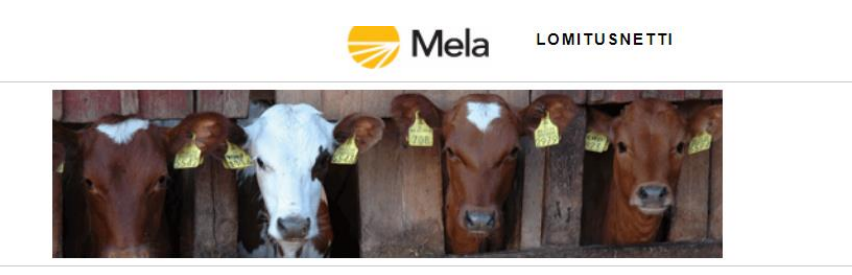

### Valitse palvelu

#### Katso tietojasi Lomitusnetissä

tilallesi suunnitellut lomitukset ja jo toteutuneet lomitustapahtumat.

### Tee sähköinen vuosiloma- tai sijaisapuhakemus

Sekä vuosiloma- että sijaisapuhakemuksen voit tehdä Lomitusnetissä ja lähettää sen lomatoimistoon sähköisesti. Hakemus tulee tehdä ensin, vasta sitten voit pyytää lomittajaa tilallesi. Lisäksi voit seurata Lomitusnetissä hakemustesi käsittelyvaiheita.

#### Jätä lomituspyyntö paikallisyksikköön

Voit ilmoittaa toivomasi vuosiloma-ajankohdat samassa yhteydessä, kun jätät sähköisen vuosilomahakemuksen tai tehdä<br>vuosilomalomituspyynnöt erikseen myöhemmin. Kun olet tehnyt sijaisapuhakemuksen, voit tehdä myös lomituspy pyytää tilallesi myös maksullista lomitusta Lomitusnetin kautta sekä tarkistaa, onko alemmin tekemääsi lomituspyyntöön jo varattu<br>lomittaja.

## 6. Valitse valikosta Tee sijaisapuhakemus

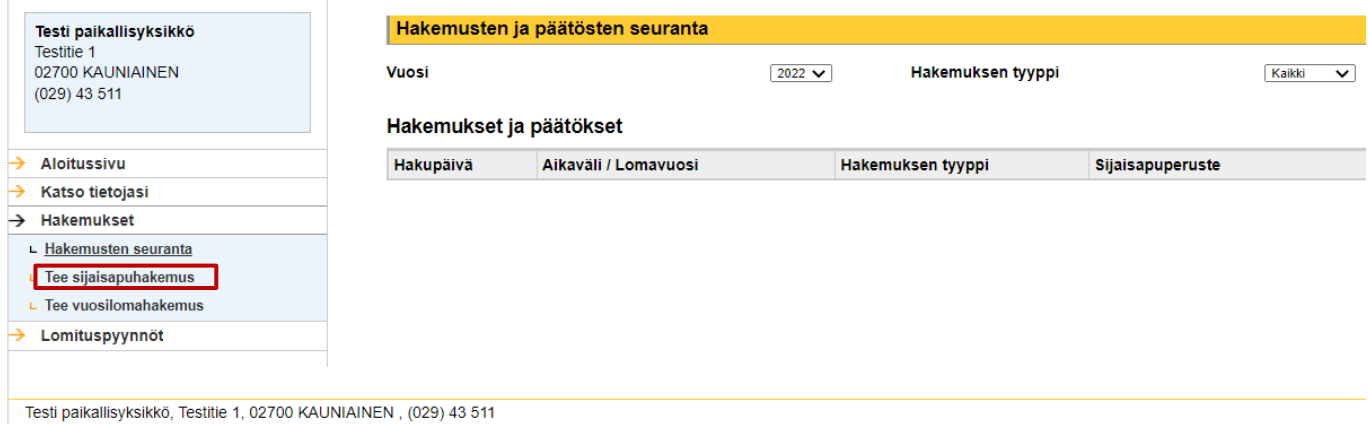

## 7. Käy tarkistamassa tilasi tiedot Katso tietojasi – Tilan tiedot -linkistä ja muuta niitä, jos ne ovat muuttuneet. Kun palaat tälle näytölle, klikkaa Jatka.

### Sijaisapuhakemuksen tekeminen - vaihe 1

Tarkista omat tietosi sekä maatilojen tiedot ennen sijaisapuhakemuksen tekemistä. Mikäli omat tietosi eivät ole oikein, voit päivittää niitä Melan Asiointipal niitä valikon kohdasta Katso tietojasi - Tilan tiedot. Melan asiointipalveluissa muuttamasi tiedot päivittyvät Lomitusnettiin viiveellä (noin yksi vuorokausi).

### Hakija

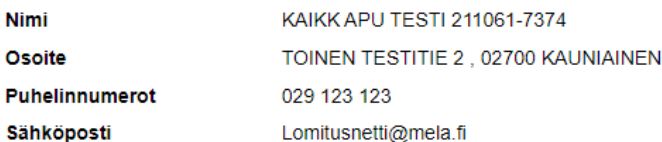

### **Maatilat**

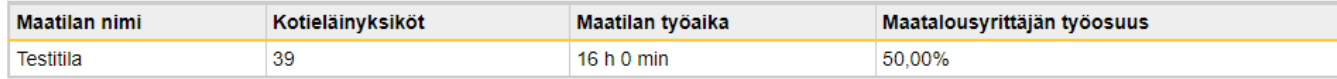

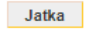

## 7. Anna sijaisapuhakemuksen tiedot ja klikkaa lopuksi Jatka

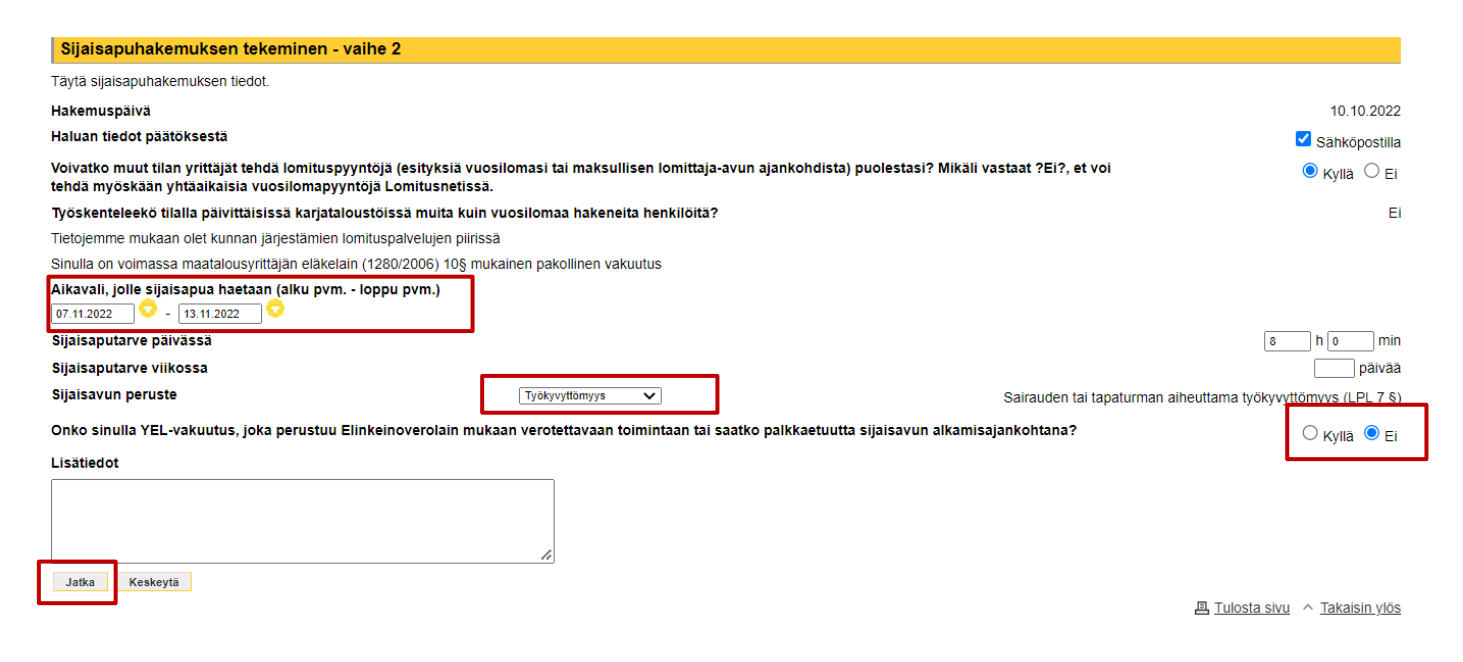

### 8. Tutustu Henkilötietojen käsittelyyn Melassa ja rastita vakuutus siitä, klikkaa lopuksi Lähetä

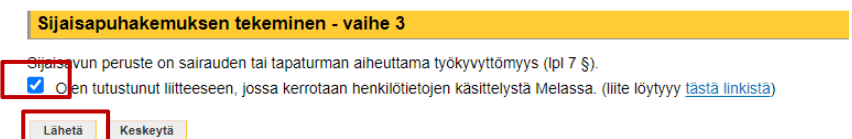

## Kun saat tämän ilmoituksen, kirjallinen sijaisapuhakemuksesi on tullut perille paikallisyksikköön:

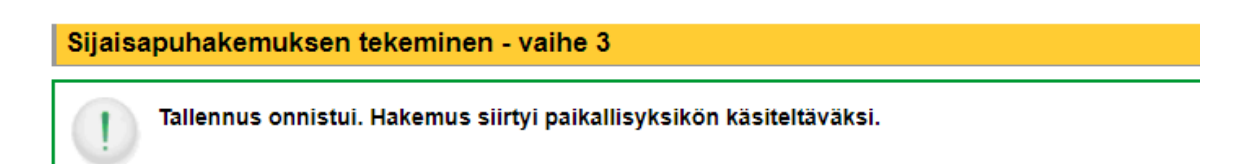

Sijaisavun peruste on sairauden tai tapaturman aiheuttama työkyvyttömyys (IpI 7 §).

√ Olen tutustunut liitteeseen, jossa kerrotaan henkilötietojen käsittelystä Melassa. (liite löytyyy tästä linkistä)